# **VÍDEOS INTERACTIVOS CON DESCARTES**

### **DEFINICIÓN**

Seguramente existirán otras definiciones, que no entraremos a discutir. En nuestro concepto, todo objeto interactivo es aquel que podemos intervenir para modificar sus atributos y, en consecuencia, obtendremos nueva información que responde a esta intervención.

Los vídeos interactivos, así concebidos, son aquellos que durante su reproducción permiten ingresar información al usuario que modificará el comportamiento del vídeo. Algunas de esas intervenciones y respuestas, podrían ser:

- El vídeo se detiene, esperando una acción del usuario (ingreso de un texto, un clic sobre una opción). Una vez realizada la acción, el vídeo responde reanudando la producción.
- El vídeo se detiene, esperando una acción del usuario (ingreso de un texto, un clic sobre una opción). Se reproduce otro vídeo que depende de la acción ejecutada por el usuario.
- Durante la reproducción se hacen preguntas que el usuario responde con un clic, en la ventana del vídeo aparecerá un mensaje concordante con la respuesta.

En YouTube existen algunos ejemplos:

<https://www.youtube.com/playlist?list=PLpzXYlKAPJLluRogpYpohfuAetPhnEwk7>

Además de cómo diseñarlos: <http://www.youtube.com/playlist?list=PLA70D57F1DE760A94>

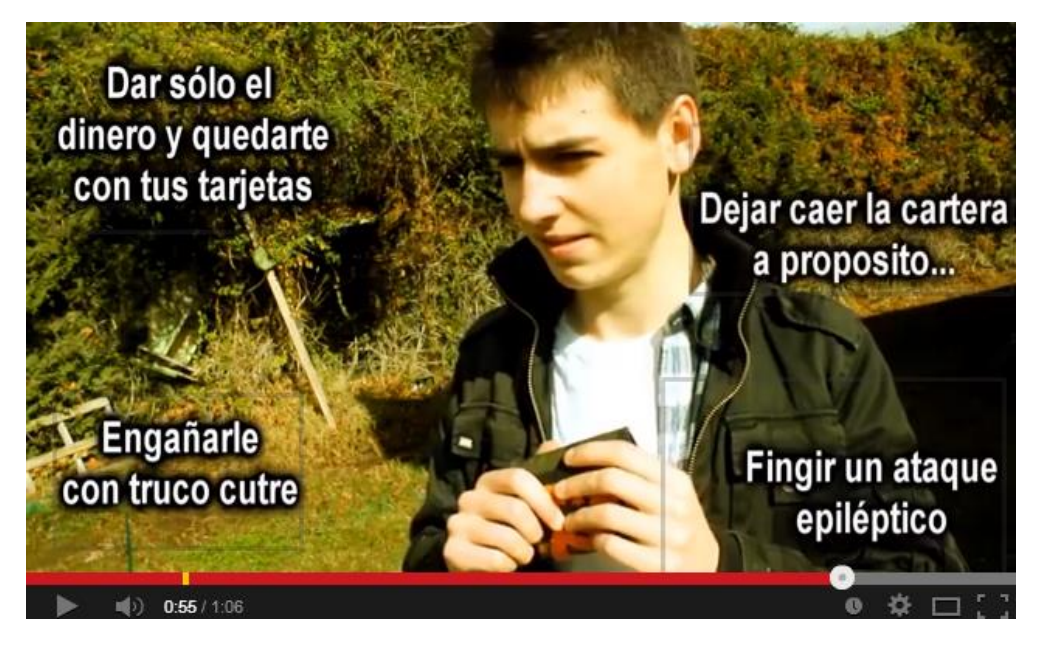

**Imagen 1. Vídeo de YouTube en el que el usuario hace clic sobre una de las cuatro opciones.**

### **¿POR QUÉ DESCARTES?**

Publicar un vídeo en un blog o en una página, obviamente, no necesita de intermediarios como el editor de Descartes, basta embeberlos y listo. Los vídeos que se pueden incluir en una escena, a través de un control de vídeo o de un espacio tipo HTMLIFrame, serían útiles si hacen parte de una unidad digital interactiva como Pizarra Interactiva, Proyecto Canals o Proyecto UN100. Igualmente, son bastante útiles en escenas tipo discurso.

En este contexto, diseñar una escena con un vídeo sería más simple hacerlo con un editor de HTML. Sin embargo, los vídeos interactivos cobran validez en una simple escena, como lo veremos en el desarrollo de esta documentación. Sólo para adelantar, el editor de Descartes nos permite incluir otros elementos de interacción, diferentes a los ofrecidos por YouTube y otros servicios adicionales.

#### **PASOS PARA EL DISEÑO DE LA ESCENA**

Los siguientes pasos se describen sólo para ilustración a los desarrolladores de escenas, que permitan diseñar otros modelos si se desea.

**Paso 1**. **Tamaño de la escena**. Se usará una escena de 640x580 que permita alojar un vídeo de 640x480 y deje dos franjas para el título (superior) y los botones de control de vídeo (inferior).

**Paso 2. Control de vídeo.** Se crea un control tipo vídeo en el espacio E1 y en la posición x=0, y=50, con dimensiones 640x480. Observa que el nombre del vídeo es **v1**.

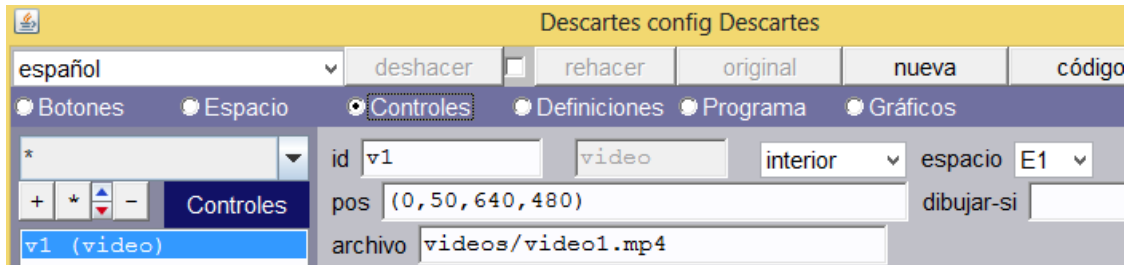

**Paso 3**. **Espacios.** Creamos un espacio E2 semitransparente para los mensajes. Este espacio se diseña con la posición y las dimensiones que se observan en la imagen. La utilidad de este espacio es permitir la inclusión de mensajes y acciones interactivas y no permitir la manipulación de los controles del vídeo. El espacio se activa cuando el tiempo de reproducción es igual a cero, t1 o t2, por ello en la condición **dibujar-si** aparece **(t=0)|(t=t1)|(t=t2).**

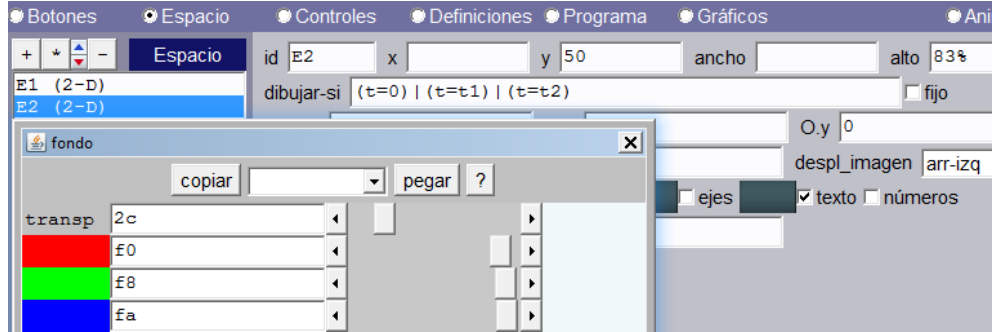

Es importante aclarar que una vez incluido el espacio, el cuadro del vídeo no se observará en el editor. Por defecto, nombraremos el vídeo como "video1" y éste debe estar en formato **mp4**.

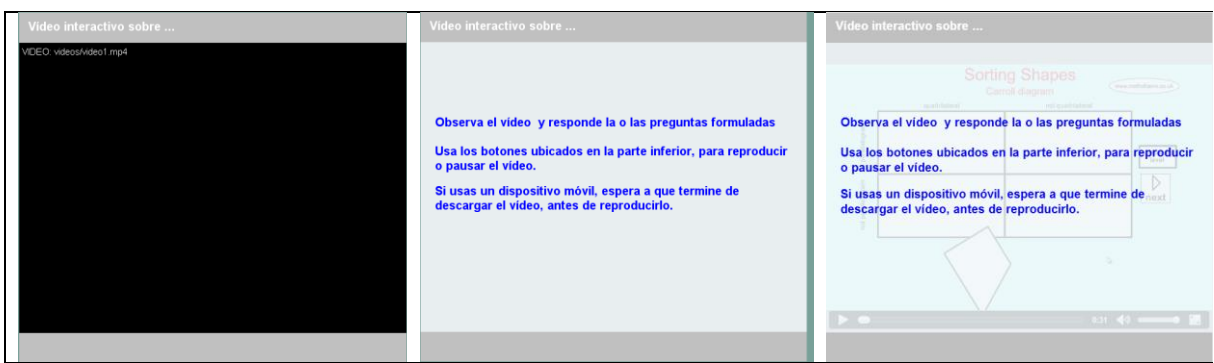

**Imagen 2**. A la izquierda el editor antes de añadir el espacio E2, en el medio con el espacio E2 y a la derecha la escena en el navegador

Creamos un tercer espacio E3 transparente para las pausas y otros mensajes. Este espacio se diseña con la posición y las dimensiones que se observan en la imagen. La utilidad de este espacio es permitir la pausa sin que se pueda manipular los controles del vídeo. Algunos mensajes se pueden presentar en este espacio, dejando la sensación que hacer parte del vídeo.

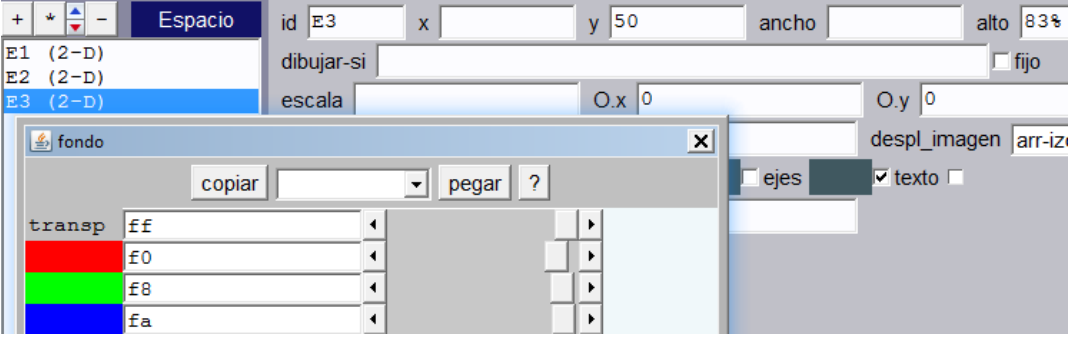

**Paso 4. Animación**. Creamos una animación, que controlará la reproducción del vídeo con el contador **t**. Para ello, incluimos la sentencia **t = t +a**, donde **a** tendrá el valor de uno (1) cuando se ejecuta la acción de reproducir v1.play() y cero (0) cuando se ejecuta la acción de pausar v1.pause().

Observa que la pausa es de 1000 milisegundos.

El límite de la animación es 30 (t < 30), que corresponde al tiempo de duración del vídeo.

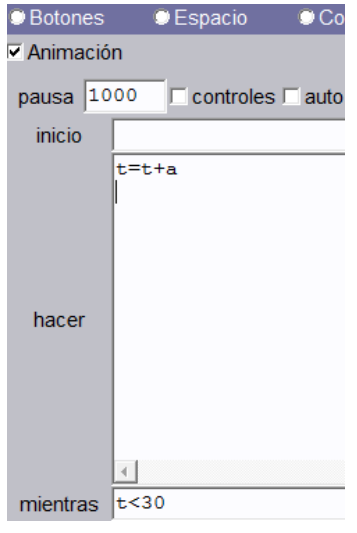

**Paso 6. Textos iniciales**. En el espacio E1 se incluye un título para el vídeo. En el espacio E2, unos mensajes con instrucciones iniciales, que desaparecerán una vez inicie el vídeo. Para ello, debemos incluir la condición t=0 en este segundo texto. Es importante cambiar el color del texto en E2, de acuerdo a los colores del vídeo.

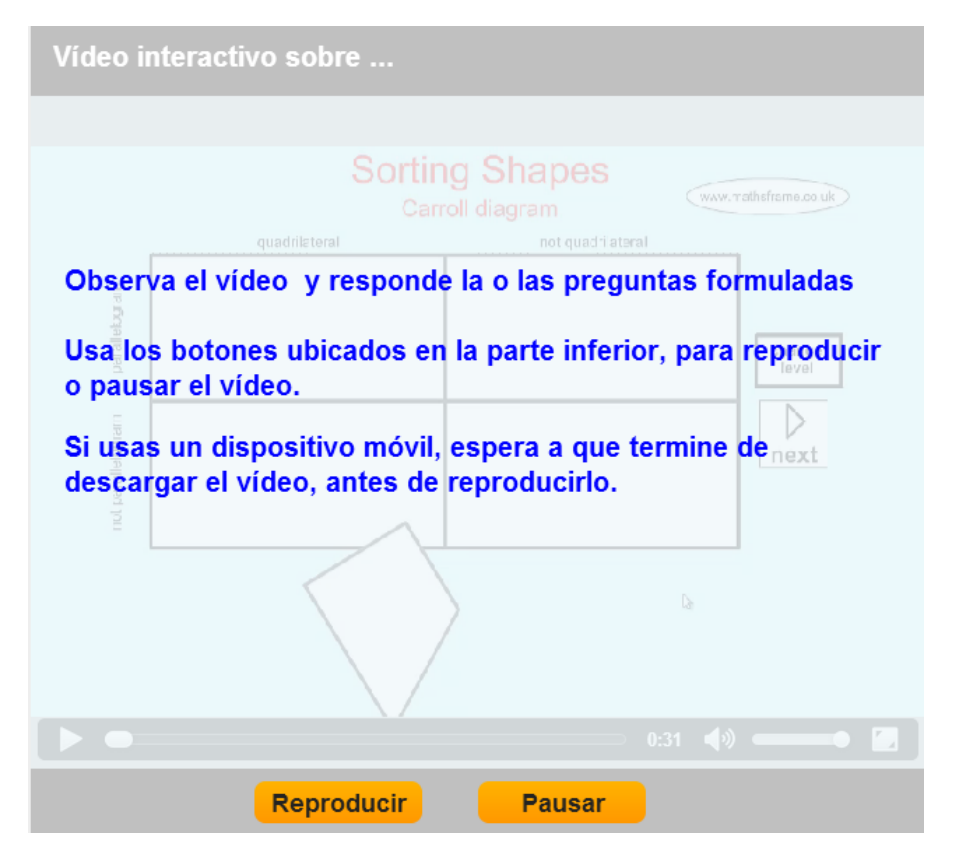

**Paso 7. Controles de vídeo**. Creamos dos controles. El primero de reproducir, ubicado en la posición x = 160, y = 540, con las dimensiones indicadas en la imagen. Este control al ser activado, asigna 1 a la variable **a** y ejecuta al acción de reproducir v1.play(). Observa que el control desaparecerá cuando el tiempo de reproducción es **t1** o **t2,** en los cuales se harán las preguntas.

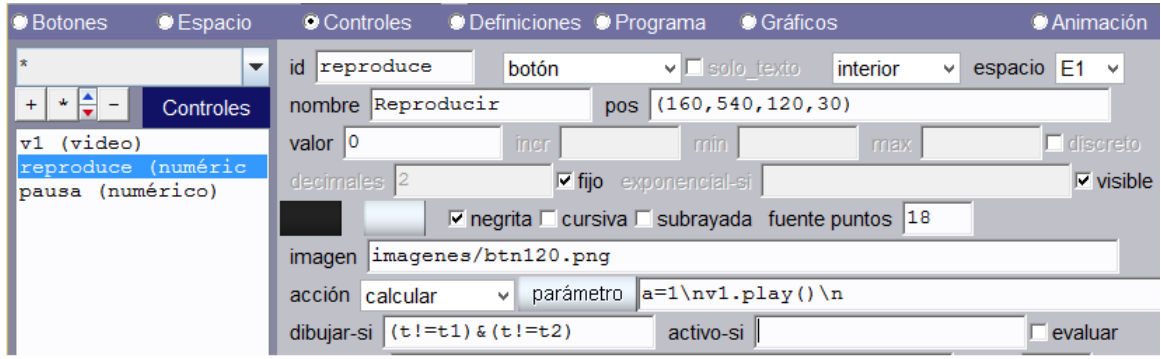

El segundo control es el de pausa, ubicado en la posición  $x = 320$ ,  $y = 540$ , con las dimensiones indicadas en la imagen. Este control al ser activado, asigna 0 a la variable **a** y ejecuta al acción de pausa v1.pause(). Observa que el control desaparecerá cuando el tiempo de reproducción es **t1** o **t2,** en los cuales se harán las preguntas.

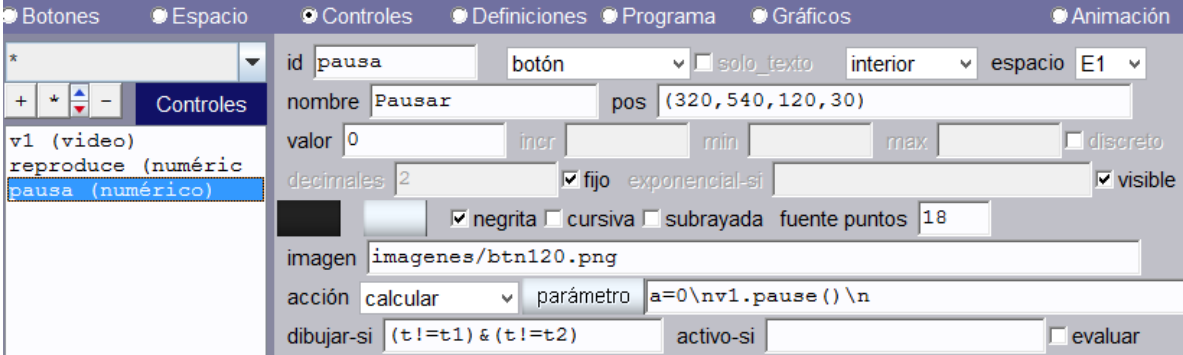

Los tiempos **t1** y **t2** son definidos por el usuario en el algoritmo de inicio, que para el ejemplo serán a los 6 y 17 segundos.

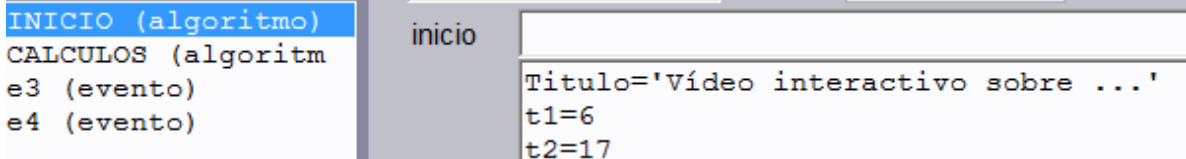

**Paso 8. Eventos.** Hemos incluido dos tipos de eventos. El primero activa la animación en el momento que a es igual a uno; es decir, en el momento que hacemos clic en el botón de reproducir.

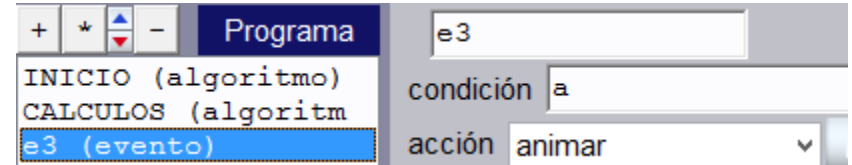

El otro tipo de evento se da cuando la condición t=t1, t=t2,… es verdadera; es decir, cuando la reproducción alcanza los tiempos de interacción definidos por el usuario. Cuando la condición es verdadera, el evento calcula una pausa.

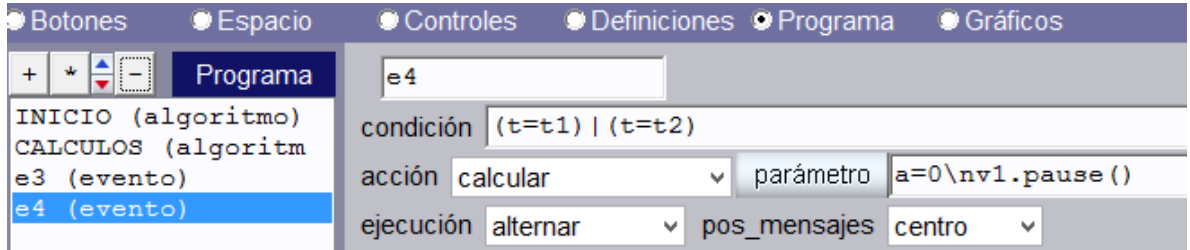

**Paso 9. Acciones interactivas.** Son muchas las actividades que se pueden incluir en la escena. Para el ejemplo, hemos incluido dos que se ejecutan a los 6 y 17 segundos de reproducción del vídeo.

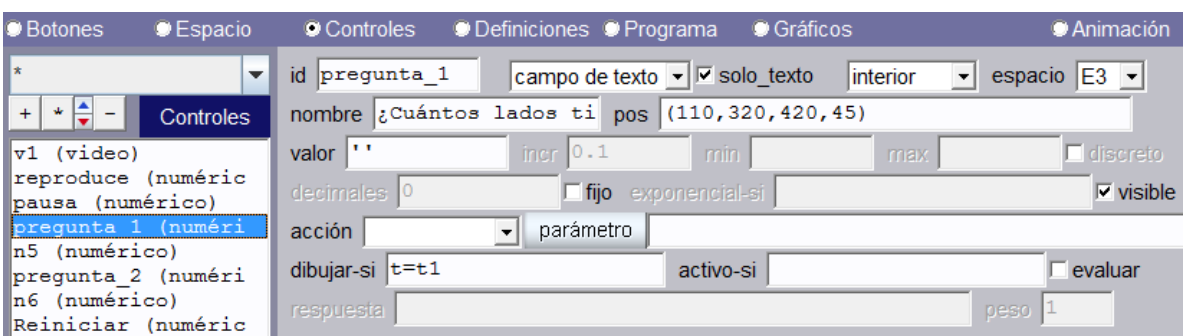

**La primera acción interactiva** es una pregunta que configuramos como se observa en la imagen.

Observa que la pegunta aparece en el espacio E3, el cual se ha activado cuando t es igual a t1 (6 segundos). La imagen que muestra esta acción se observa a continuación:

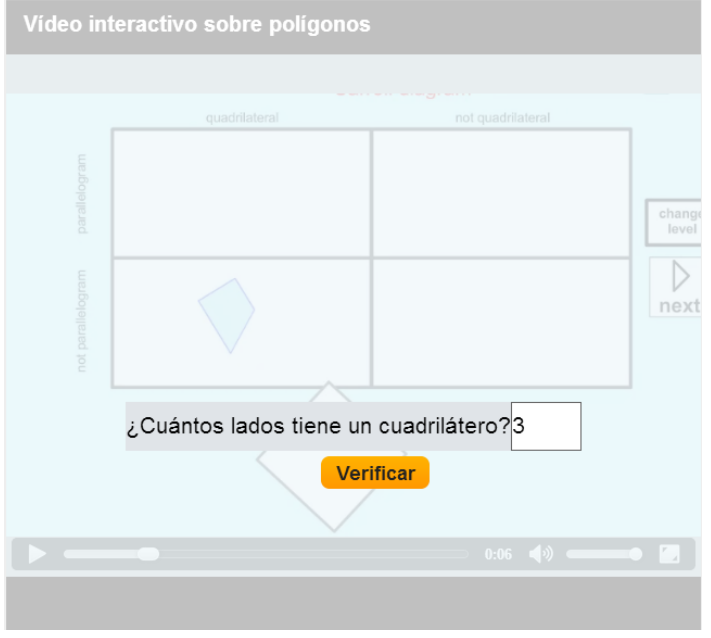

El botón de verificar que hemos incluido, permite ejecutar la función reproduce(), que contiene dos sentencias a =1 y v1.play(). También era posible incluir estas sentencias en el parámetro del botón.

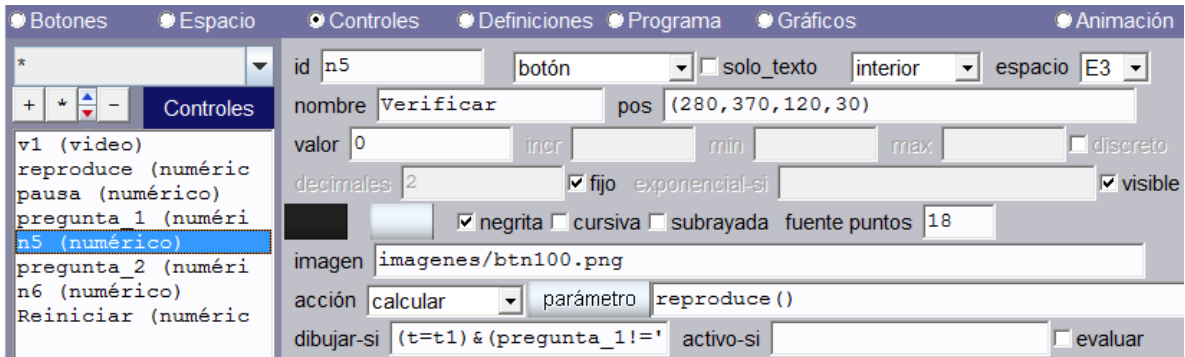

Observa que el botón aparecerá una vez que tengamos una respuesta para la pregunta. La condición empleada es (t=t1)&(respuesta\_1!=¨)

**La segunda acción interactiva** es una pregunta tipo menú que aparecerá cuando t es igual a t2 (17 segundos).

| <b>D</b> Botones<br><b>Espacio</b>     | <b>O</b> Controles  | ● Definiciones ● Programa    | ■ Gráficos                          |           | <b>D</b> Animación                                            |
|----------------------------------------|---------------------|------------------------------|-------------------------------------|-----------|---------------------------------------------------------------|
| ⊪∗<br>$\overline{\phantom{a}}$         | id pregunta 2       | lmenú                        | $\overline{\phantom{a}}$ solo texto | linterior | espacio $E3 -$<br>$\vert \cdot \vert$                         |
| $+$<br>$\star$<br><b>Controles</b>     | nombre              |                              | $pos$ (110, 120, 320, 45)           |           |                                                               |
| $ v1$ (video)                          | valor $ 0 $         | incr                         | min.                                | max       | $\blacksquare$ discreto                                       |
| reproduce (numéric<br>pausa (numérico) | $decimals$ 2        | $\nabla$ fijo exponencial-si |                                     |           | visible                                                       |
| pregunta 1 (numéri                     | opciones            |                              |                                     |           | Elige la opción correcta, cuatro lados, cinco lados, seis lad |
| n5 (numérico)<br>pregunta 2 (numéri    | acción              | parámetro                    |                                     |           |                                                               |
| n6 (numérico)<br>Reiniciar (numéric    | lt=t2<br>dibujar-si |                              | activo-si                           |           | evaluar                                                       |

Al igual que en el caso anterior, hemos incluido un botón de verificación que aparece cuando t es igual a t2 y, además, se ha seleccionado una opción del menú diferente a la primer (0). Como en el caso anterior, ejecuta la función reproduce()

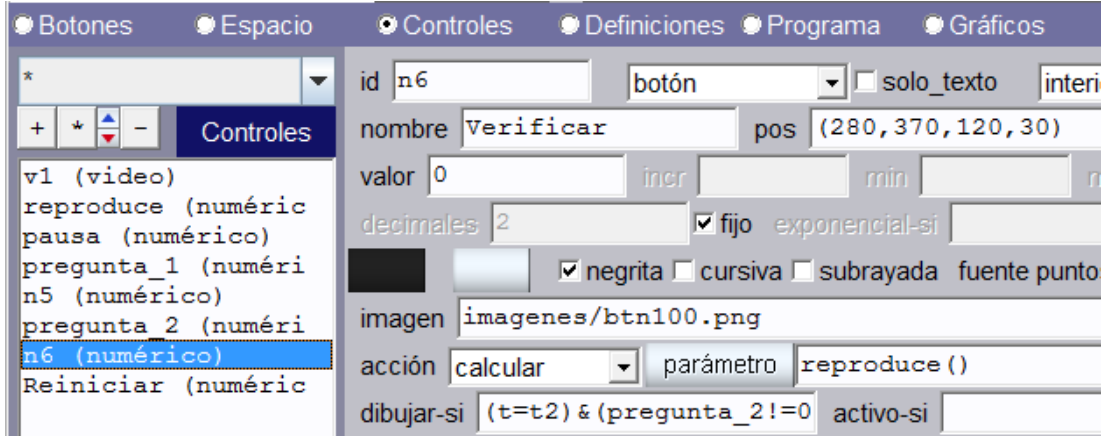

La función reproduce() se define así:

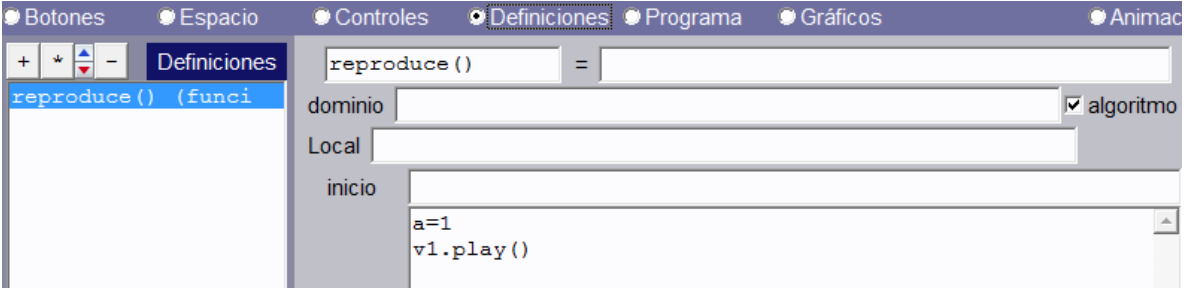

Un último botón introducido, es el tradicional botón de reinicio, que parecerá cuando t es igual a 30 (duración del vídeo).

**Paso 10. Mensajes**. En el diseño de la escena, no necesariamente es este el último paso, lo hemos dejado aquí sólo para efectos de explicación. Además de los dos mensajes iniciales, hemos diseñado cuatro mensajes que aparecerán según la acción interactiva y según la respuesta dada.

Para la primera acción, aparecerá un mensaje de felicitaciones o de corrección, dependiendo del valor de verdad de la condición (dibujar-si): (t>t1)&(t<t1+4)&(pregunta\_1='4').

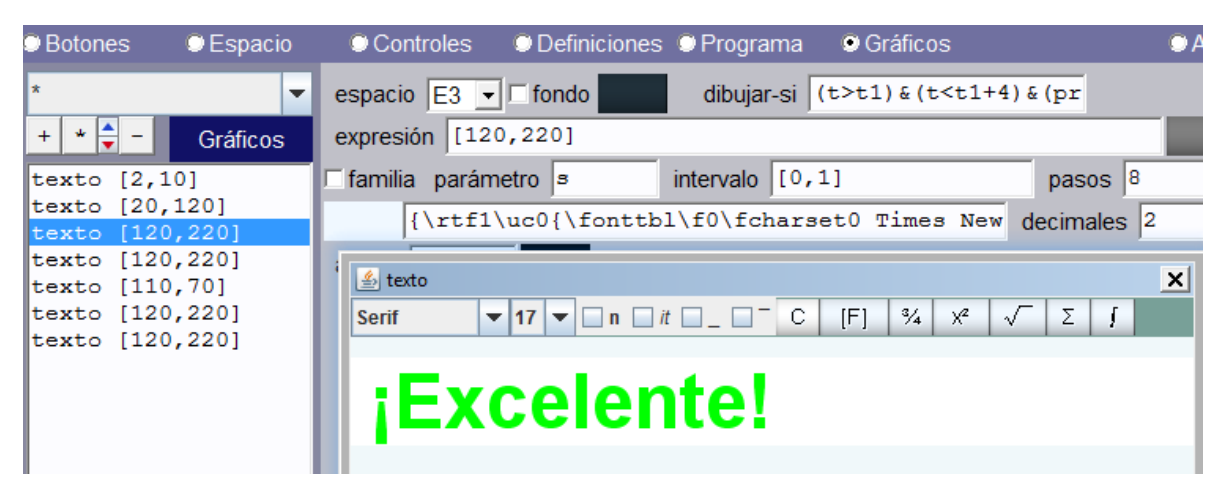

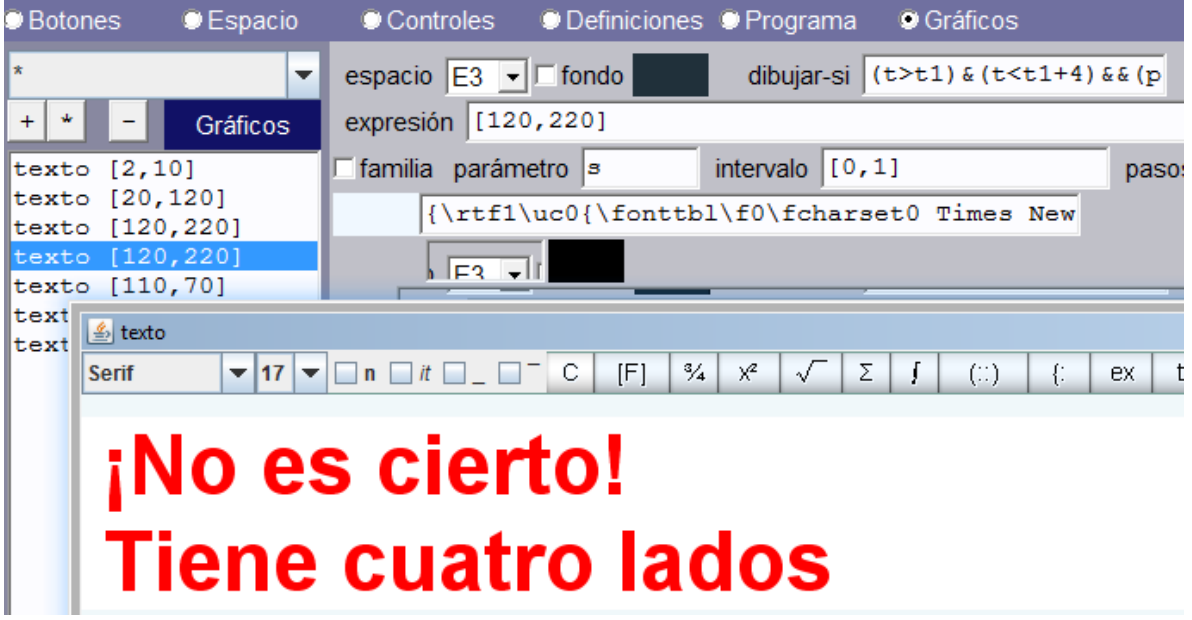

## **¡Eso es Todo!**

Juan Guillermo Rivera Berrío